## Download and install Office 2016 for Mac

- 1. Sign in to the **[Office 365 portal](https://portal.office.com/)** with your work or school account.
- 2. Go to **Settings** > **Office 365** (under **My app settings**) > **Software**.
- 3. On the **Office page** page, under **Install Office 2016 for Mac**, select **Install** to begin downloading the installer package.

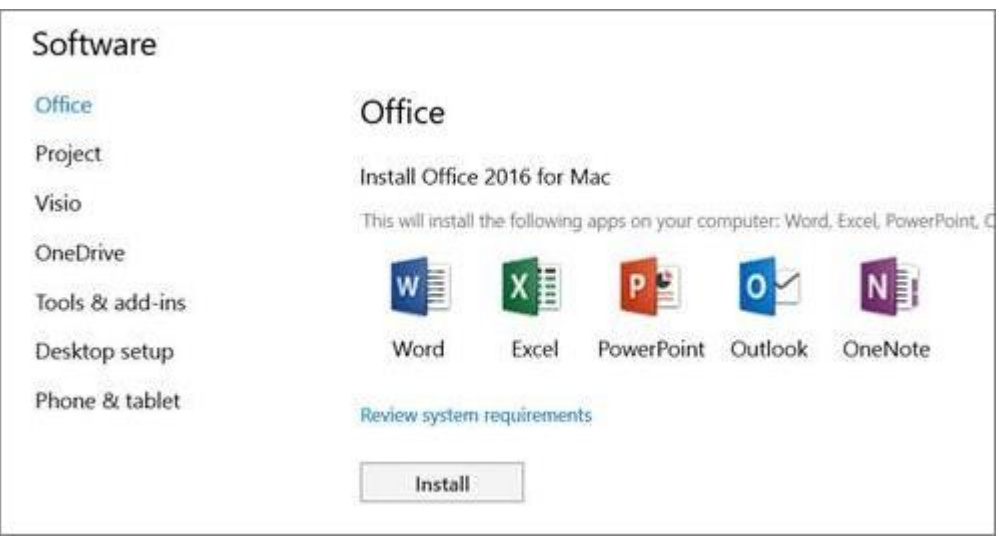

4. Once the download has completed, open Finder, go to **Downloads**, and doubleclick **Microsoft\_Office\_2016\_Installer.pkg**. (The name might vary slightly.)

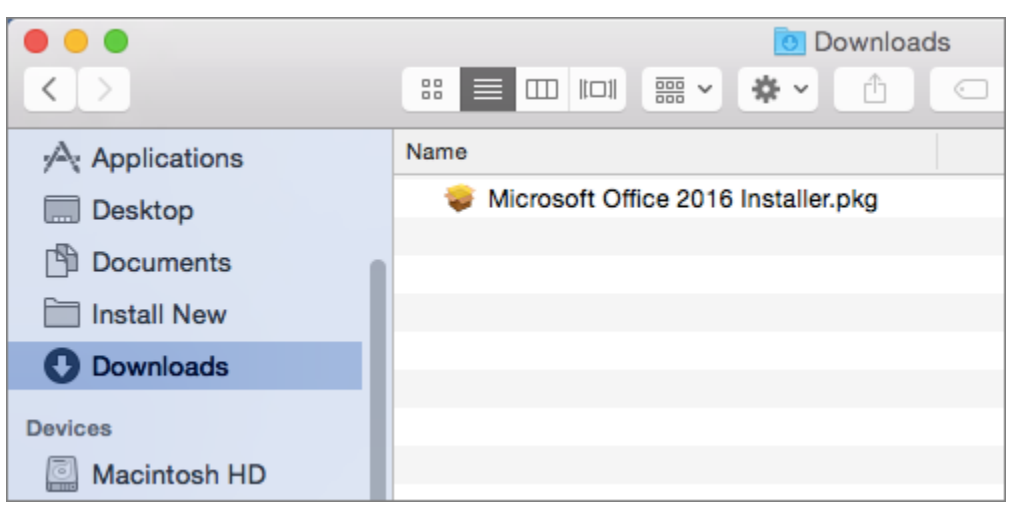

**TIP:** If you see an error that the Microsoft\_Office\_2016\_Installer.pkg can't be opened because it is from an unidentified developer, wait 10 seconds and then try double-clicking the installer package again. If you are stuck at the **Verifying….** progress bar, close or cancel the progress bar and try again.

5. On the first installation screen, select **Continue** to begin the installation process.

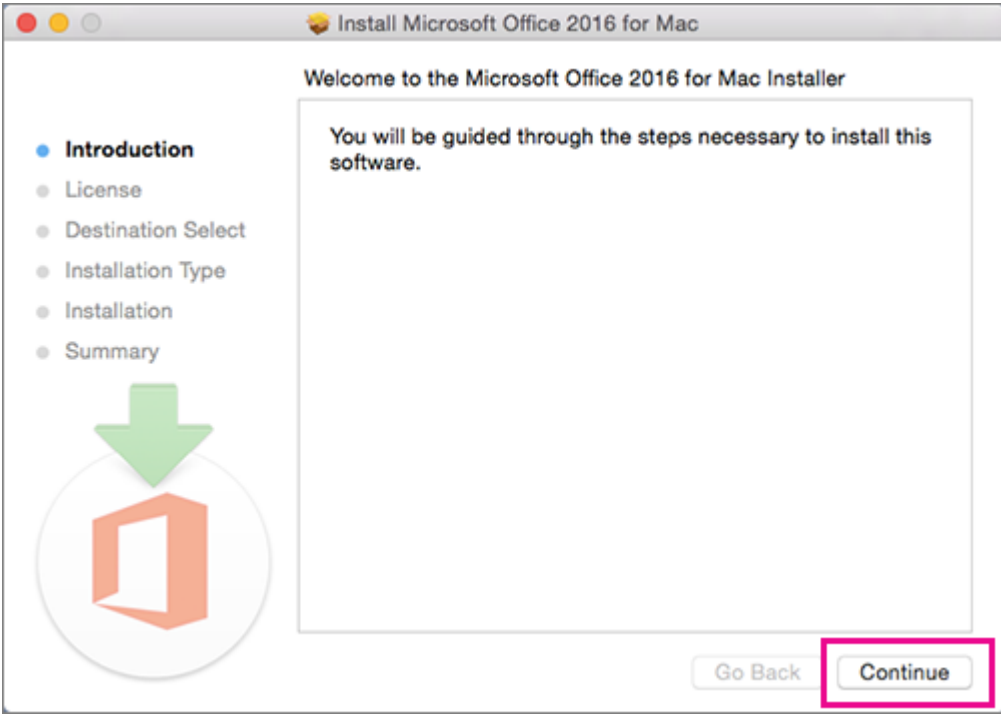

- 6. Review the software license agreement, and then click **Continue**.
- 7. Select **Agree** to agree to the terms of the software license agreement.
- 8. Review the disk space requirements, and then click **Install**.
- 9. Enter your Mac login password, if prompted, and then click **Install Software**. (This is the password that you use to log in to your Mac.)

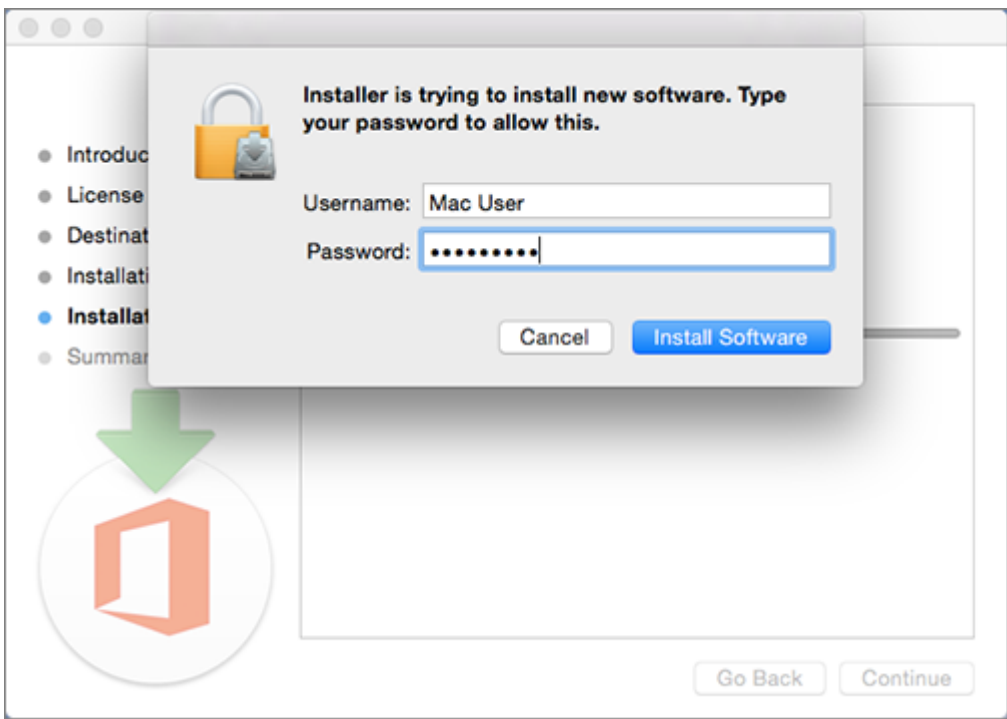

## 10. The software begins to install. Click **Close** when the installation is finished.<br>
Install Microsoft Office 2016 for Mac

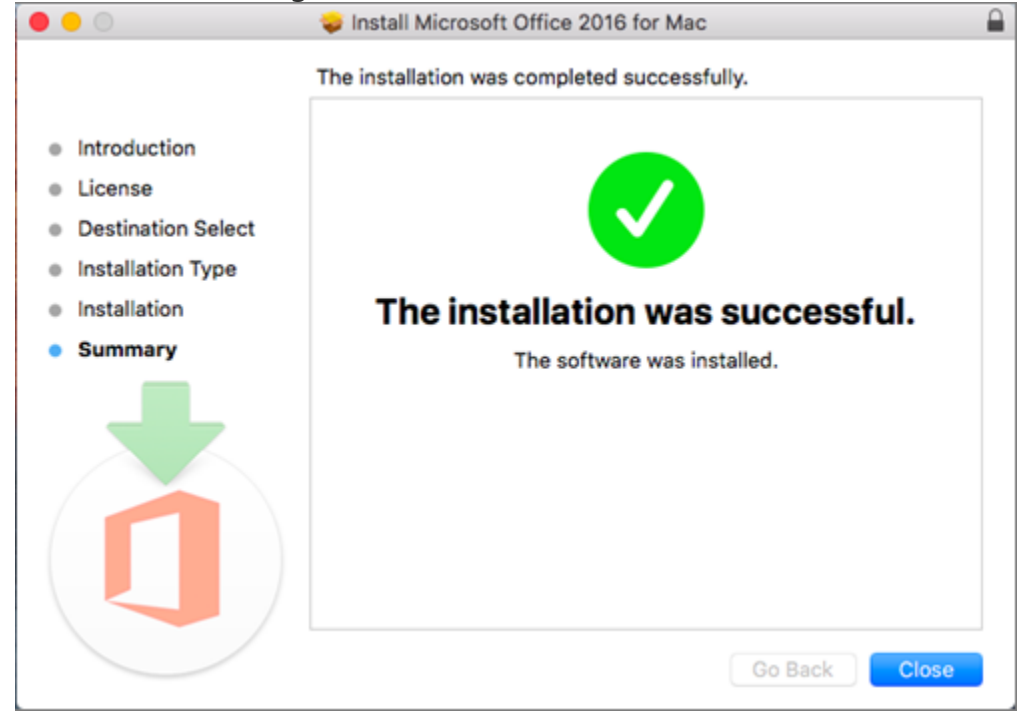

## Launch an Office for Mac app and start the activation process

1. Click the **Launchpad** icon in the Dock to display all of your apps.

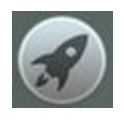

2. Click the **Microsoft Word** icon in the Launchpad.

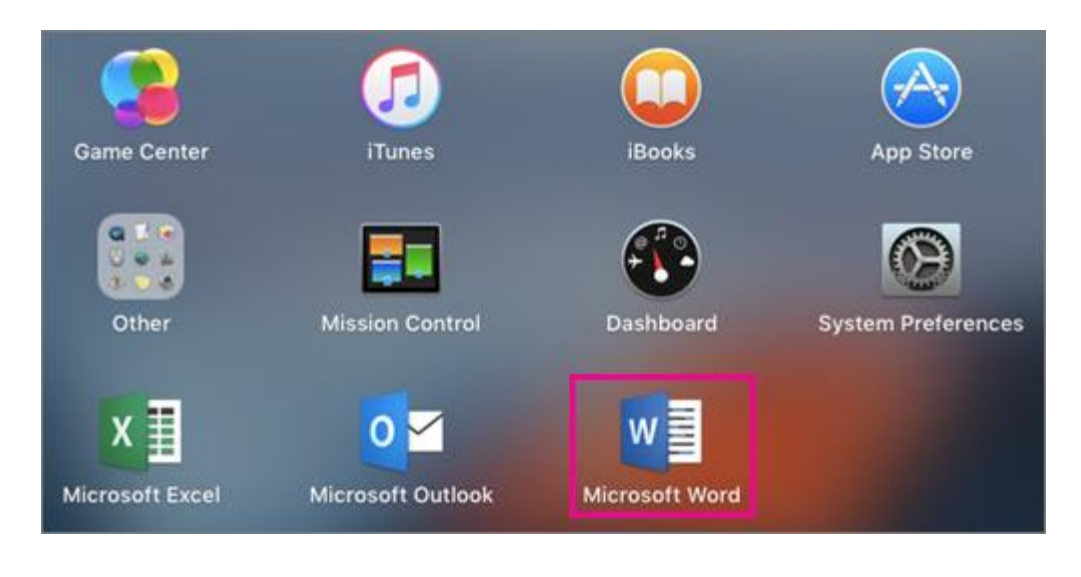

1. The **What's New** window opens automatically. Click **Get Started** to start activating.

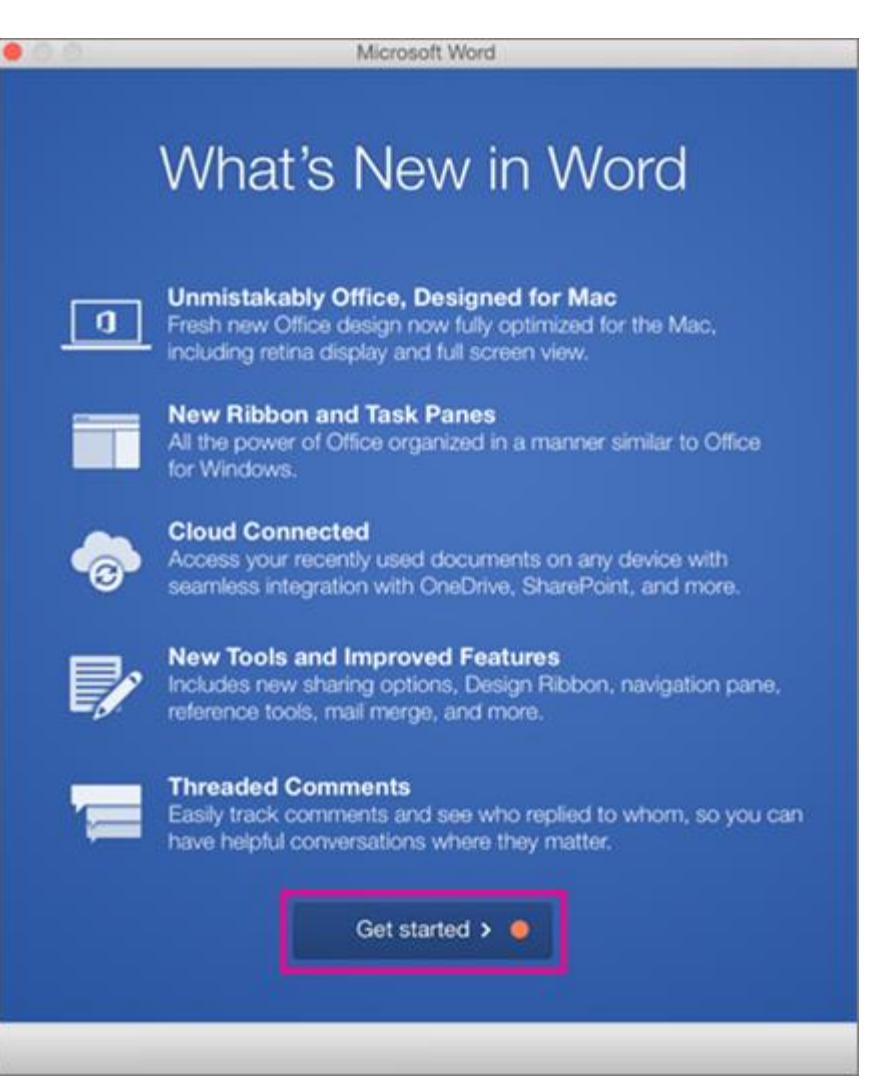

- 2. Click **Sign in**.
- 3. Enter the email address you used for your Microsoft account or the account assigned to you by your work or school, and click **Next**.

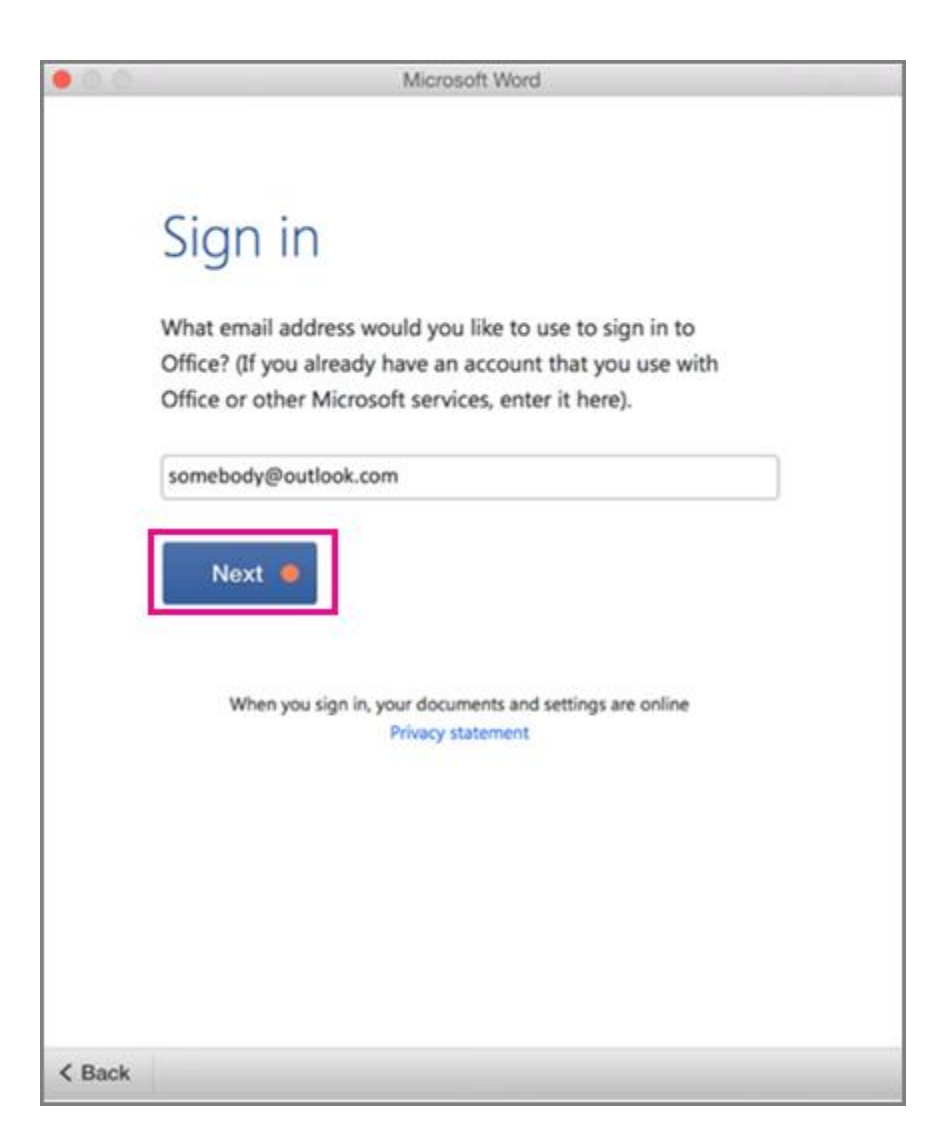

4. Enter the email address and password you used for your Microsoft account or the account assigned to you by your work or school, and click **Sign in**.

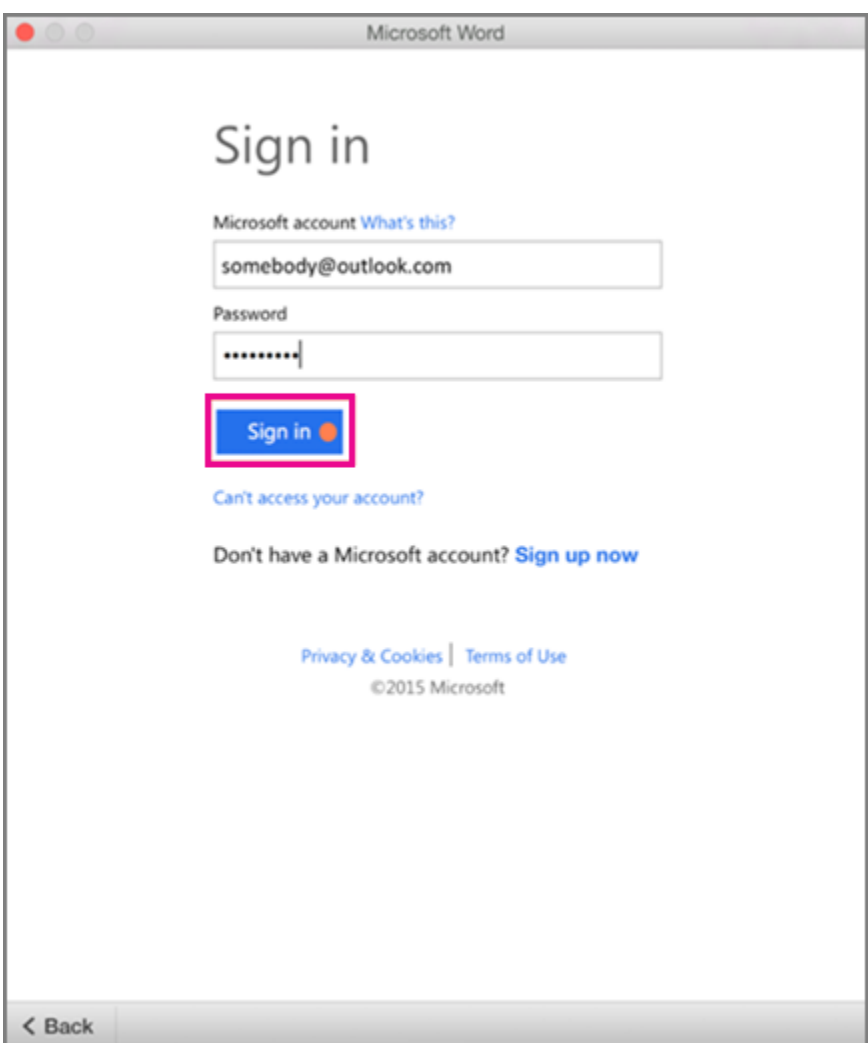

5. The system checks if you have a valid license.

**IMPORTANT:** If you have multiple licenses, please follow the steps in the **Activate with multiple** [licenses](https://support.office.com/en-us/article/Activate-Office-2016-for-Mac-7f6646b1-bb14-422a-9ad4-a53410fcefb2#BKMK_ActivateMultipleLicenses) section.

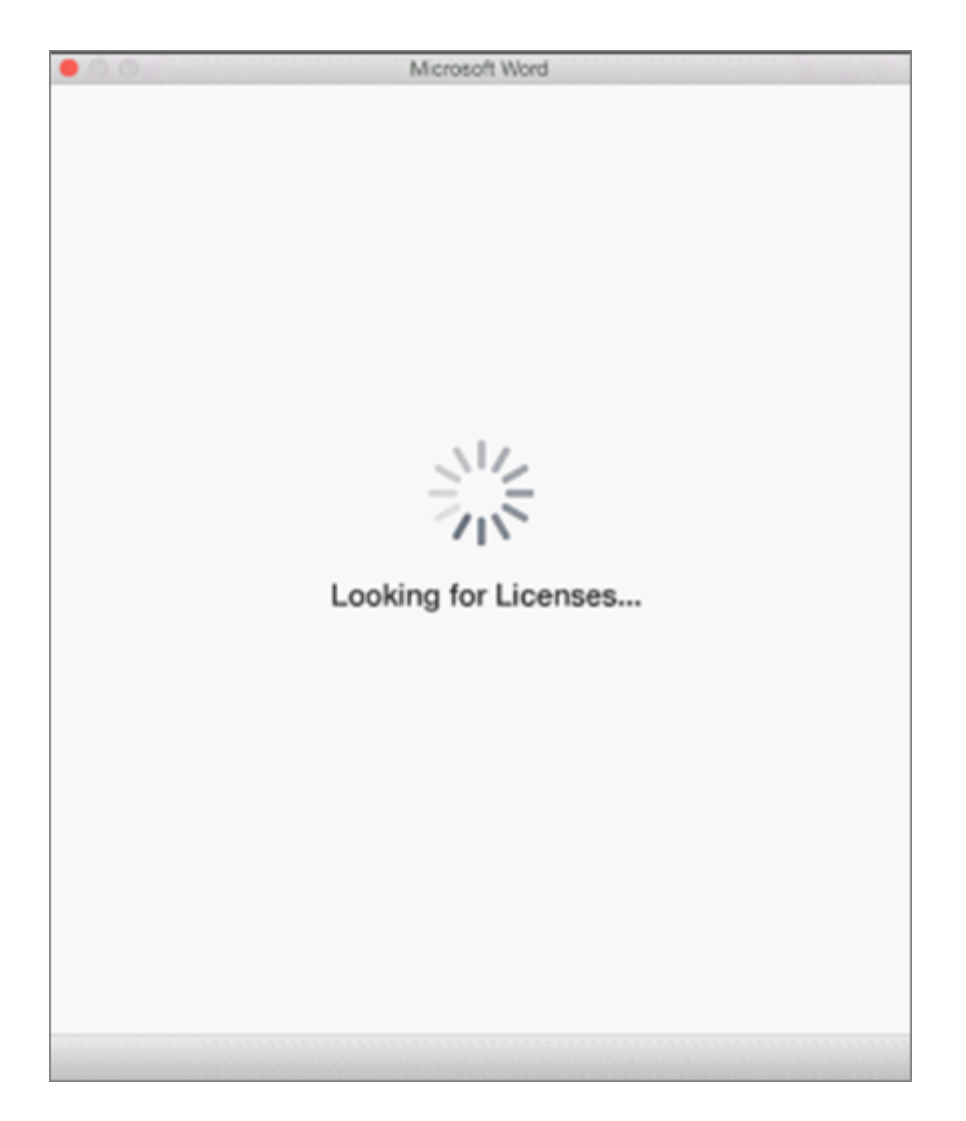

6. After the license validates, it will activate the product.

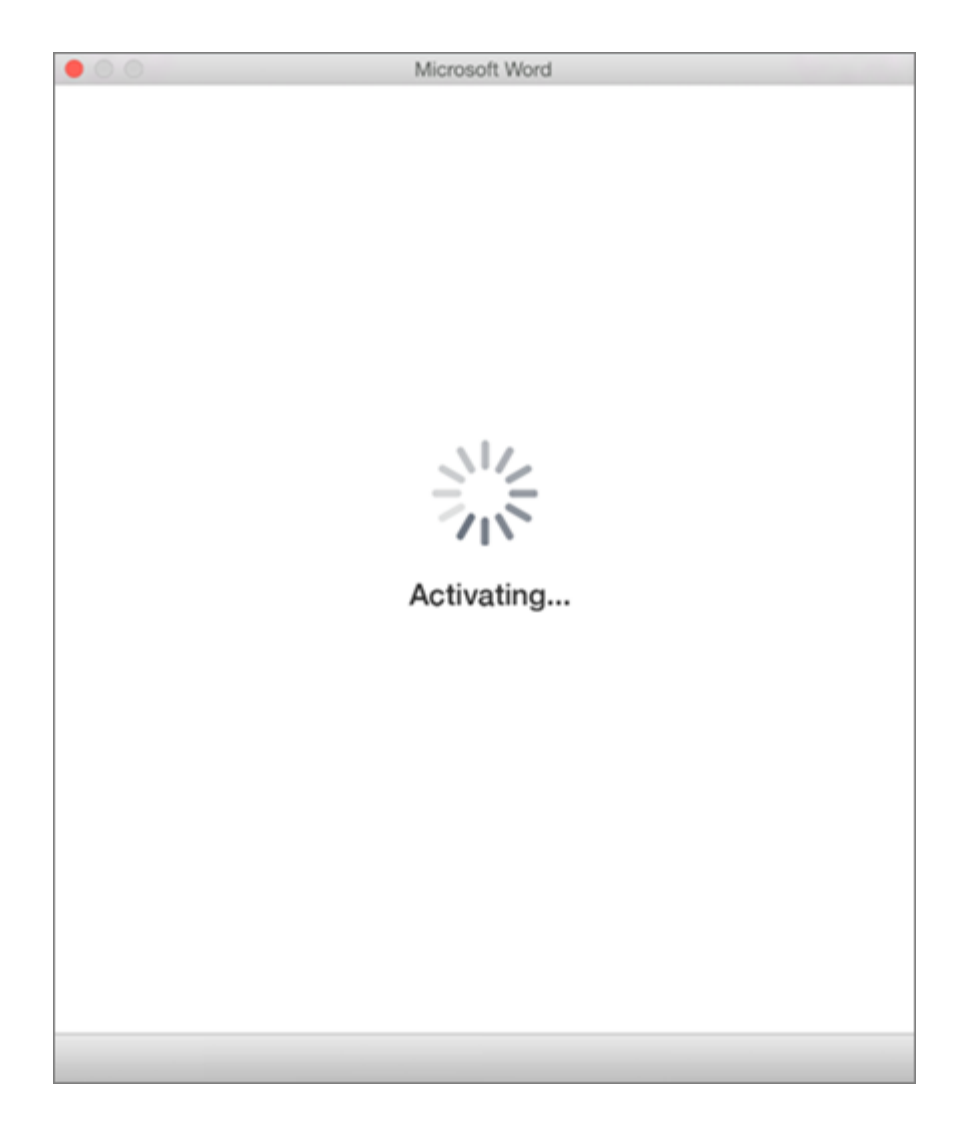

- 7. On the next screen, choose a theme for your Office install, and then click **Continue**.
- 8. You're done! Click **Start Using Word**, to open and start using the app.

TIP: To make the Office apps easy to launch, you can [add the Office for Mac app icons to the dock.](https://support.office.com/en-us/article/add-the-Office-for-Mac-app-icons-to-the-dock-95db1c14-45e7-450e-86ad-1134f7e80851)

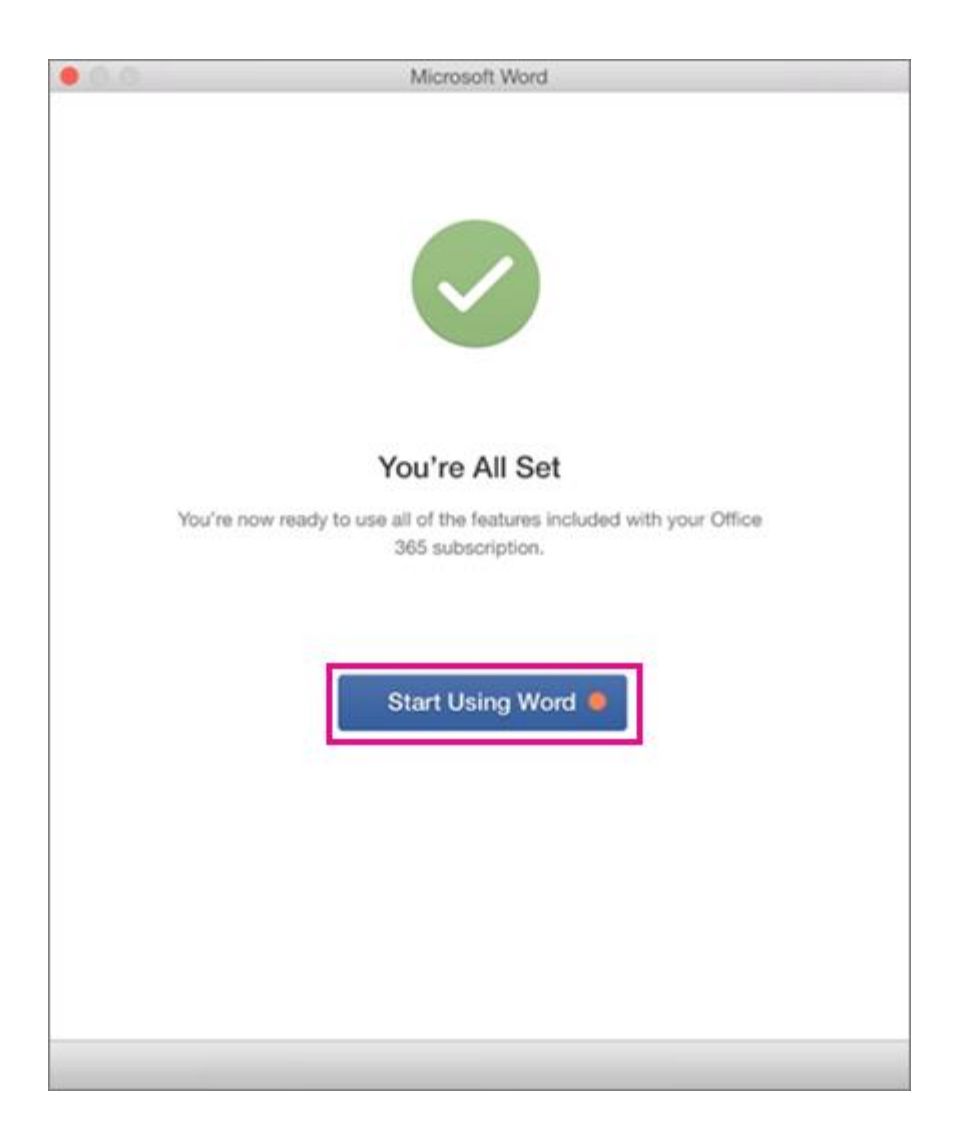